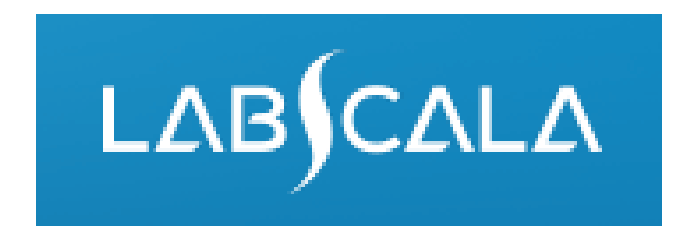

## 5092 Hepatitis A, antibodies How to fill in results

# Quick guide for result reporting

- 1. Start from LabScala home page by choosing My Schemes –> Fill results -> choose correct round.
- 2. Add Scheme Specific Contact, choose Next.
- 3. Read Instructions, choose Next.
- 4. Update Sample registration, choose Save & next
- 5. Reporting results: choose Measurement date, choose Device (method) or if needed, add it. After adding this information, please link it to this scheme. Instrument and reagents can also be added before result reporting. If you can't find your instrument or reagent in the registry, please contact coordinator by e-mail.
- 6. Save your results as **Save as final**.
- 7. Validate your results and if needed, update them, finally choose **Accept and send results.**

### Result reporting

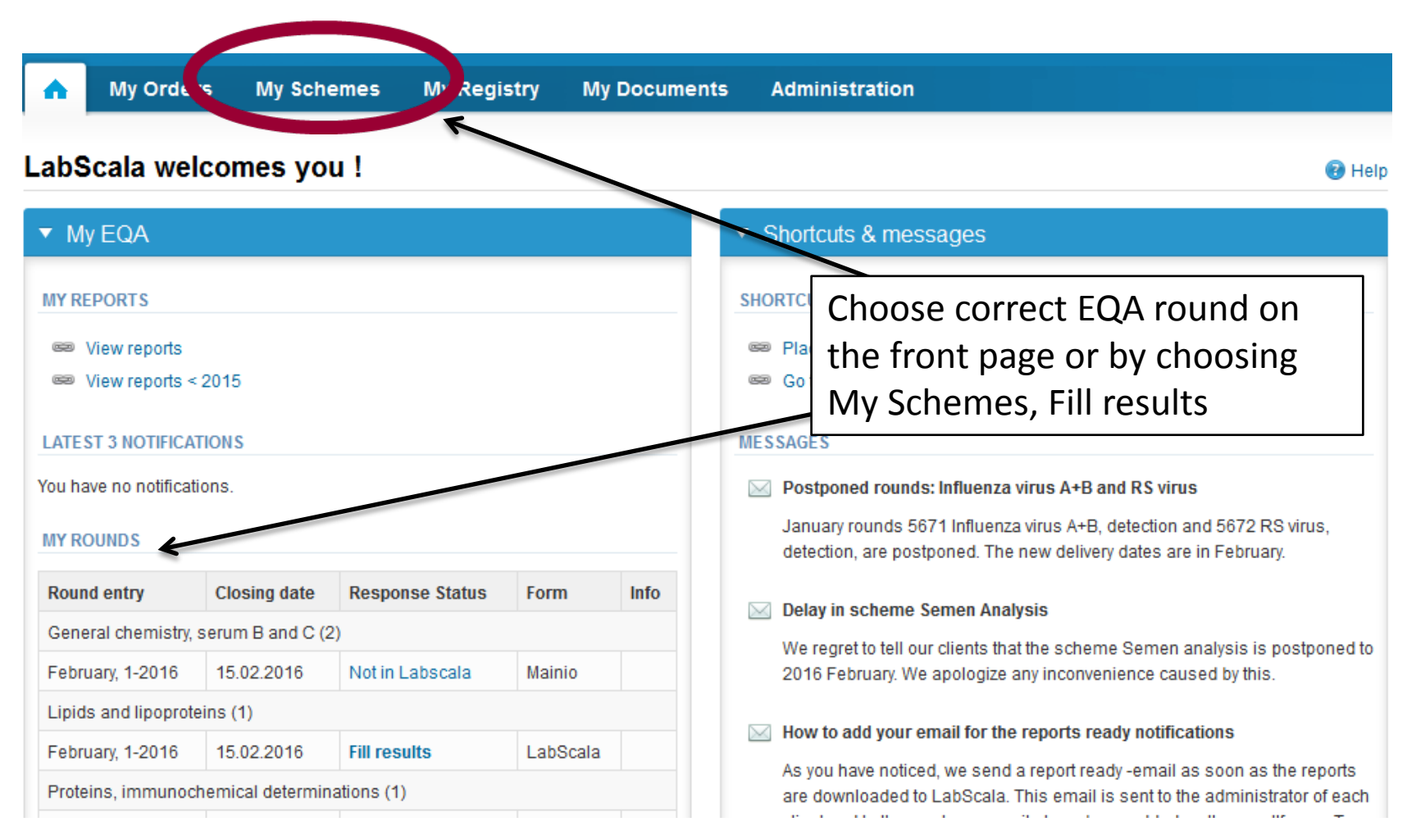

## Filling results

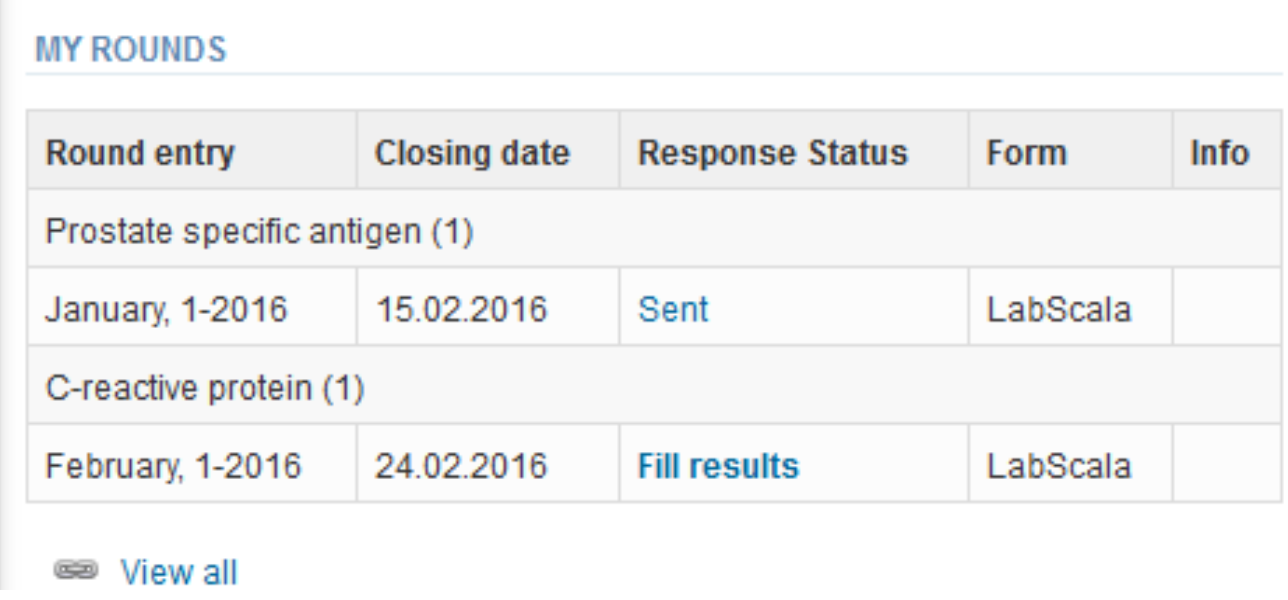

- In the view of MY ROUNDS status of the scheme can be seen
	- **Fill results** = eForm open for result filling
	- **Not sent** = result filling started but results not sent to Labquality
	- Sent= results sent to Labquality

# Filling results

- After selecting an open scheme the results can be filled
- Result filling is presented as a process:
	- **Request:** Important round-specific information
	- **Instructions:** Printable instruction letter
	- **Pre-analytics:** sample delivery informationn
	- **Analytics:** round results
	- **Post-analytics:** Validation of the results
	- **Exit:** Back to the front page
- Access to the next step of the process is gained after the previous step is completed and by pressing the Next- or Save&next -button.

### Request

- After opening the scheme the request page is opened with the following information
	- **Product**: here it can be seen what and how much has been ordered (e.g. how many sets of samples ordered)
	- **Delivery:** samples sent from Labquality
	- **Opening:** Result filling /eForm is opened
	- **Closing:** Last date to fill in results
	- **Status:** status of the scheme (Open, Draft, Accepted as before)
- Also the scheme specific contact information is filled here
	- The contact persons receive reminders and important scheme-specific information
	- **At least one contact person needs to be named!**

### Welcome to the round of Hepatitis A antibodies, March, 1-2016 analysis

Request>>Instructions>>Pre-analytics>>Analytics>>Post-analytics>>Exit

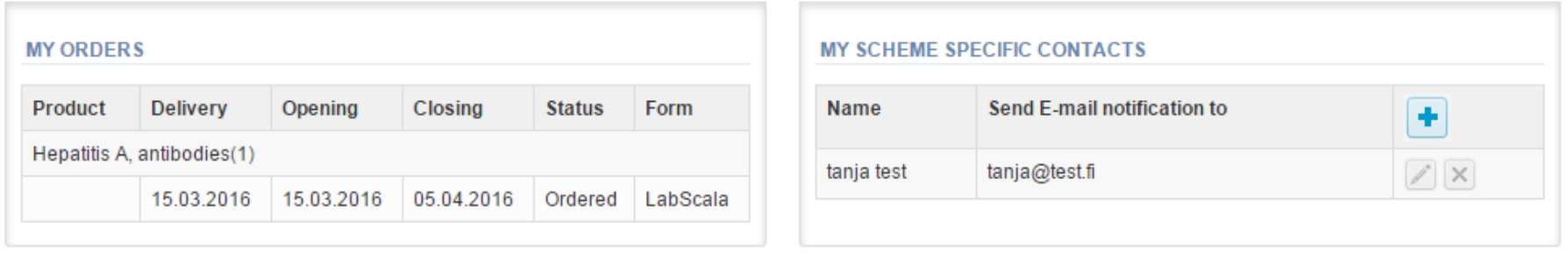

**Pa** Help

# Filling results

- First add your scheme-specific contact info by pressing plus-sign
- Fill in name and email address or phone number
- Save and choose Next

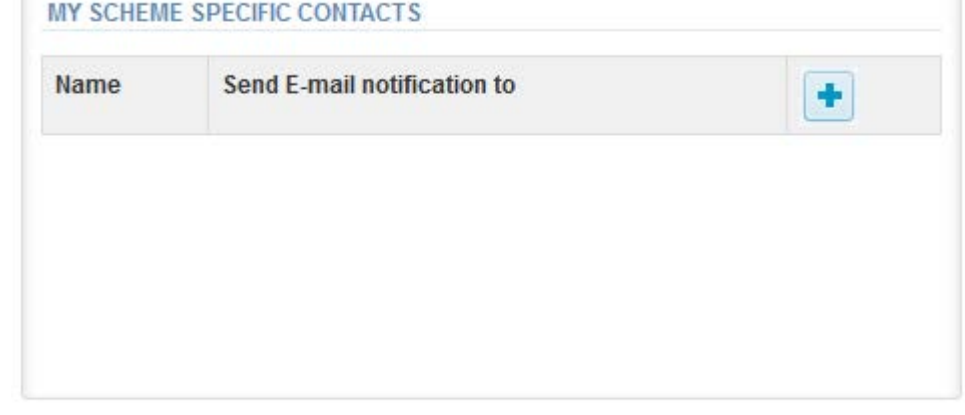

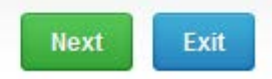

### Add scheme contact person

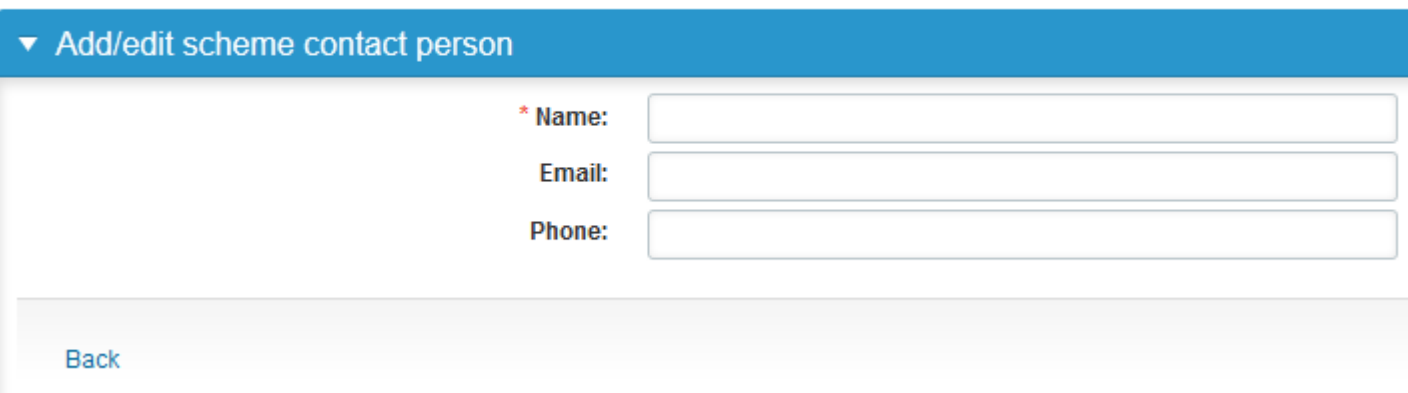

### Instructions

• In Instructions the scheme-specific instructions can be read and printed by pressing the "Print instructions" button on the bottom of the page

### **Hepatitis A antibodies, March, 1-2016 instructions**

Request>>Instructions>>Pre-analytics>>Analytics>>Post-analytics>>Exit

#### **Hepatitis A antibodies**

5092 Hepatitis A, antibodies

**General info** For the round-specific instruction letter please see below "Print instructions"

#### Instrument/reagent data in LabScala:

For EIA methods you can choose "OTHER" as manufacturer and "Microplate reader" for instrument. For reagent manufacturer choose test manufacturer

If the instrument is not in LabScala registry, please contact EQA Coordinator.

#### **Contact info**

tanja.elo@labquality.fi p. +358 9 8566 8215

### Pre-analytics

- In Pre-analytics, the following is asked
	- **Sample arrival date**
	- **Quantity received:** How many sample sets were received
	- **Sample storage condition:** How have the samples been stored before analysis (refrigerator, room temperature, freezer, other)
	- **Sample preparation date:** if done, if not, can be left empty
- Comments can be saved if needed
- Move forward by selecting "Save & next"

#### Hepatitis A antibodies, March, 1-2016 pre-analytics

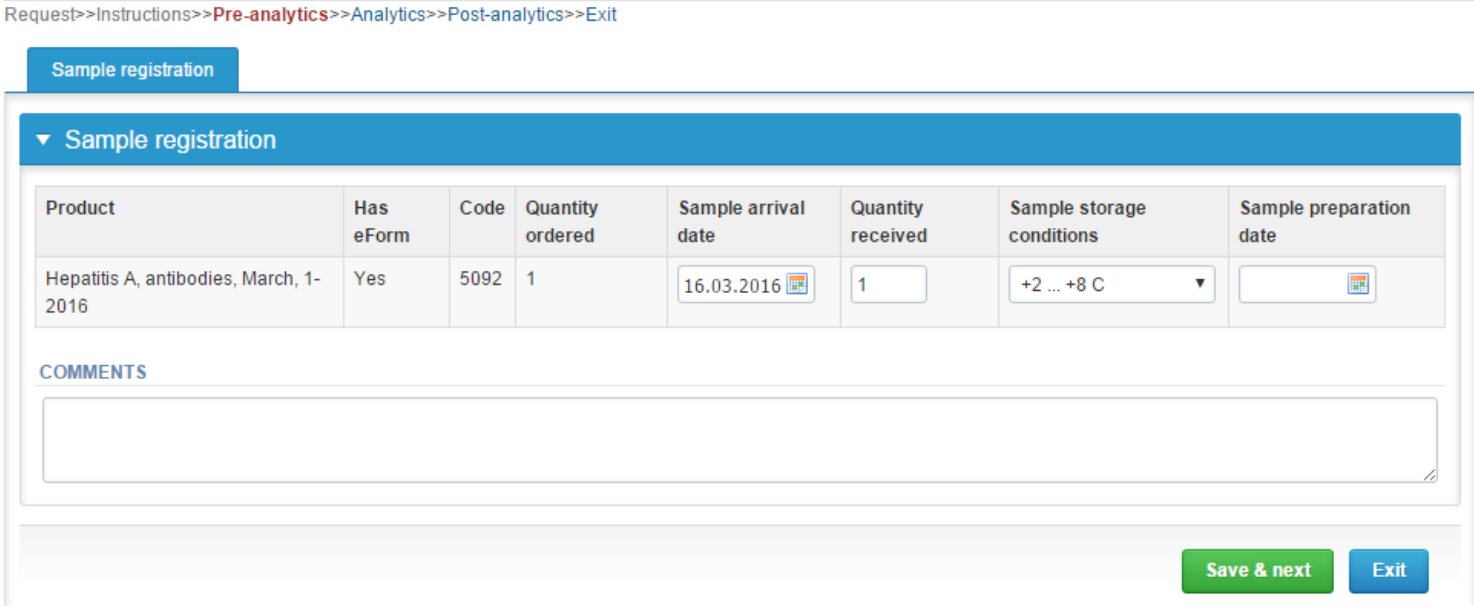

**R** Help

### Results – how to start

- In Analytics the analyte-specific results can be filled
- If you have ordered multiple sample sets, the sets can be seen on the top of this view
- If the scheme has multiple samples, the samples are listed on top of the result form (e.g. S001, S002, S003)
- Result filling is started by selecting the measurement day
- If you want to report additional results from the same specimen, please select the "**Add result +**" and a new result field is opened.

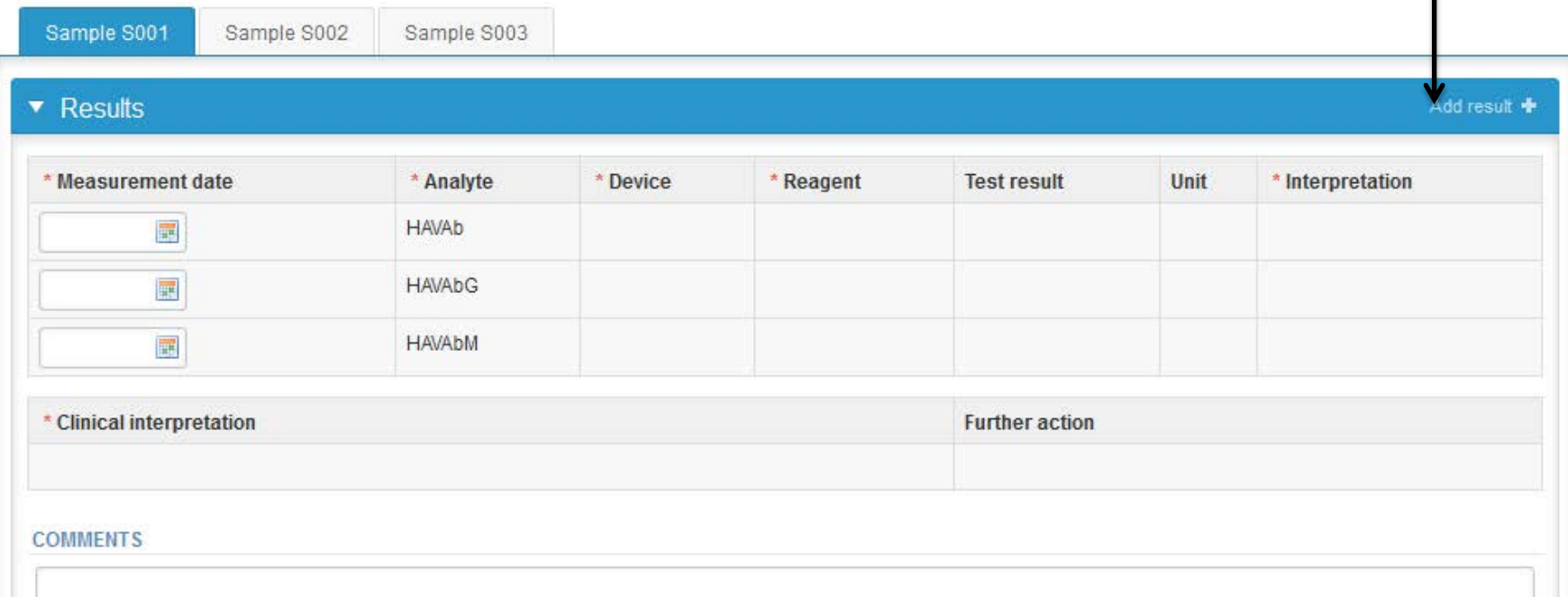

### Results – selecting the device

- Analyte-specific results are filled by selecting a previously filled device from the dropdown list or by selecting "Add device"
	- Devices can be added beforehand from My Registry My devices
	- Instructions on how to do this will be given later in this guide ("Adding your own devices")
- If "Add device" is selected you are taken to your own device list. See instructions starting from slide 17.

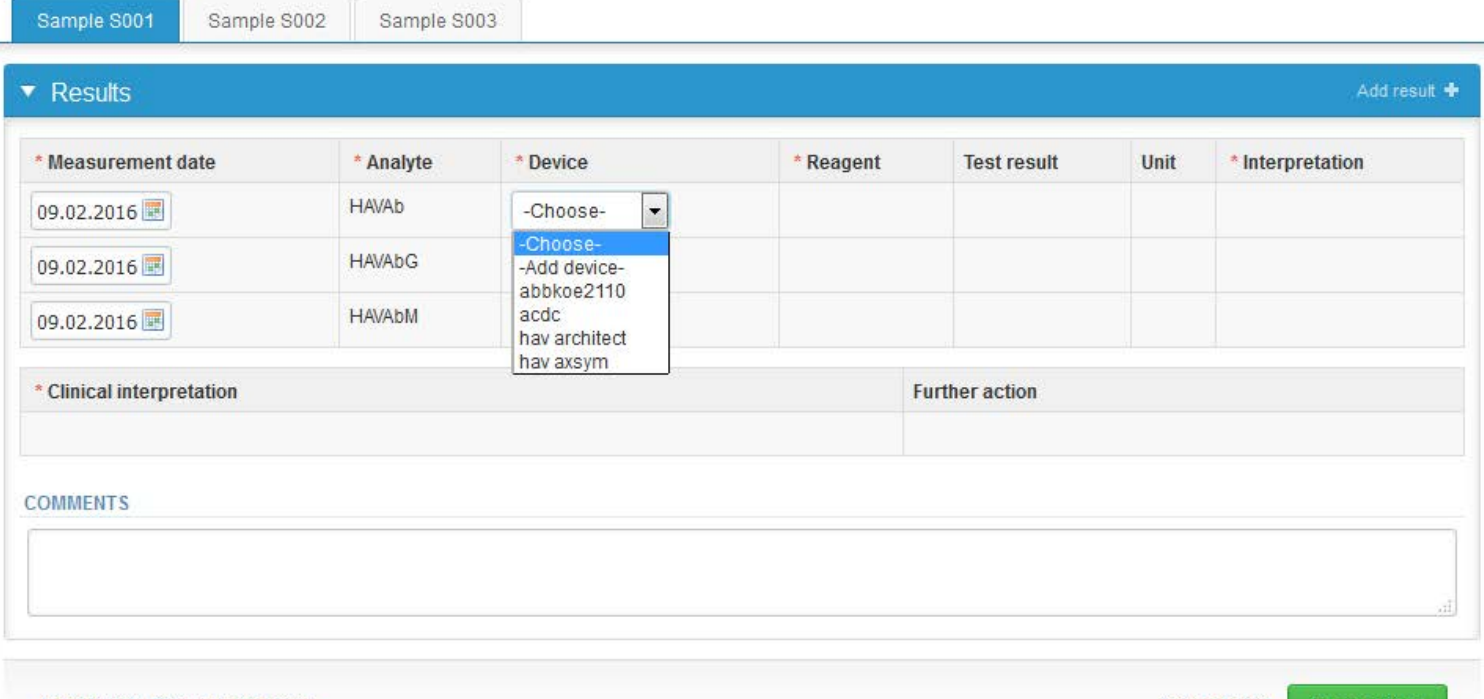

### Results

- Saved device can be chosen from the dropdown list in the result form
- Test result: numerical value of your test (not mandatory)
- Choose the correct option from the Interpretation (mandatory)
- Choose the correct clinical interpretation and possible further actions
- Finally, select
	- "Save as draft" if you do not yet want to send in the results. Results are not proccessed in Labquality
	- "Save as final" if you see the results as being final
- From this page you can return to the front page by selecting "Back to list"
- If you leave some box empty, please remember also to empty the measurement date box

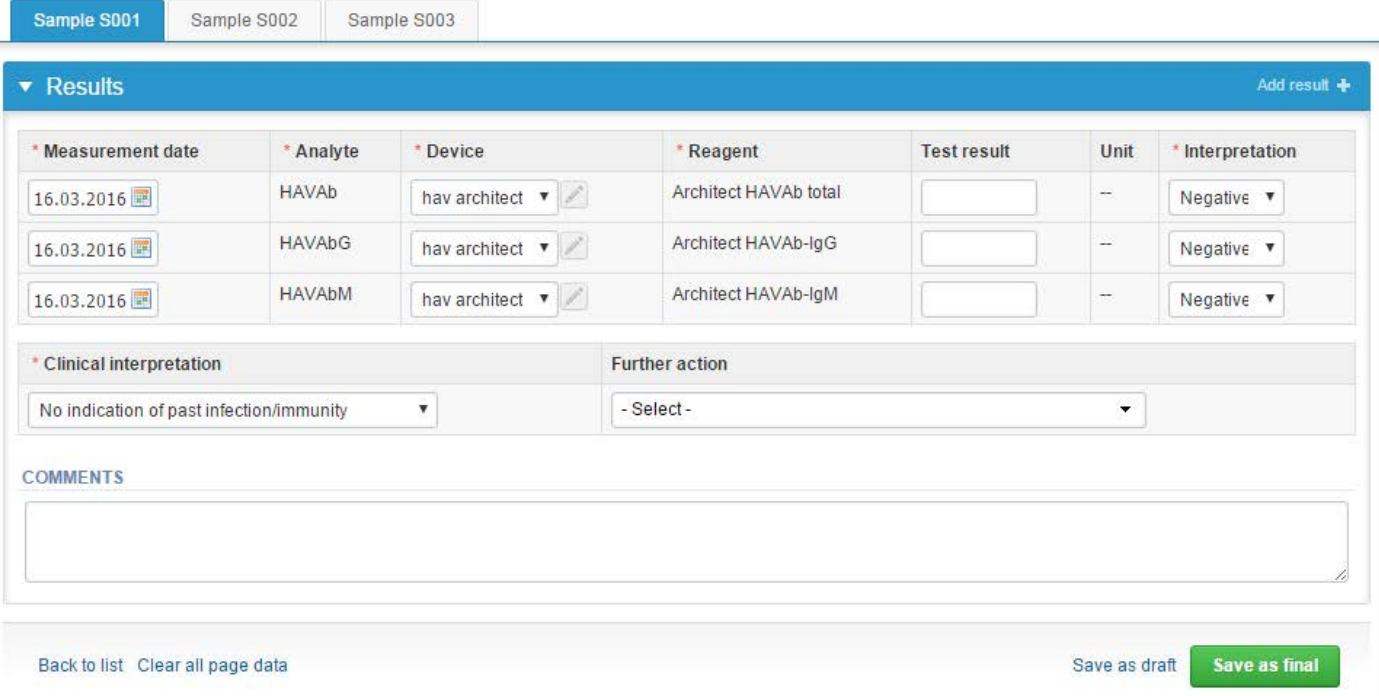

## Results

- If "Save as final" was selected the results are saved and the table is closed. The data can be edited by selecting "Edit data" from the bottom of the page
- By selecting "Next" LabScala takes you automatically to the next sample or sample set to be filled

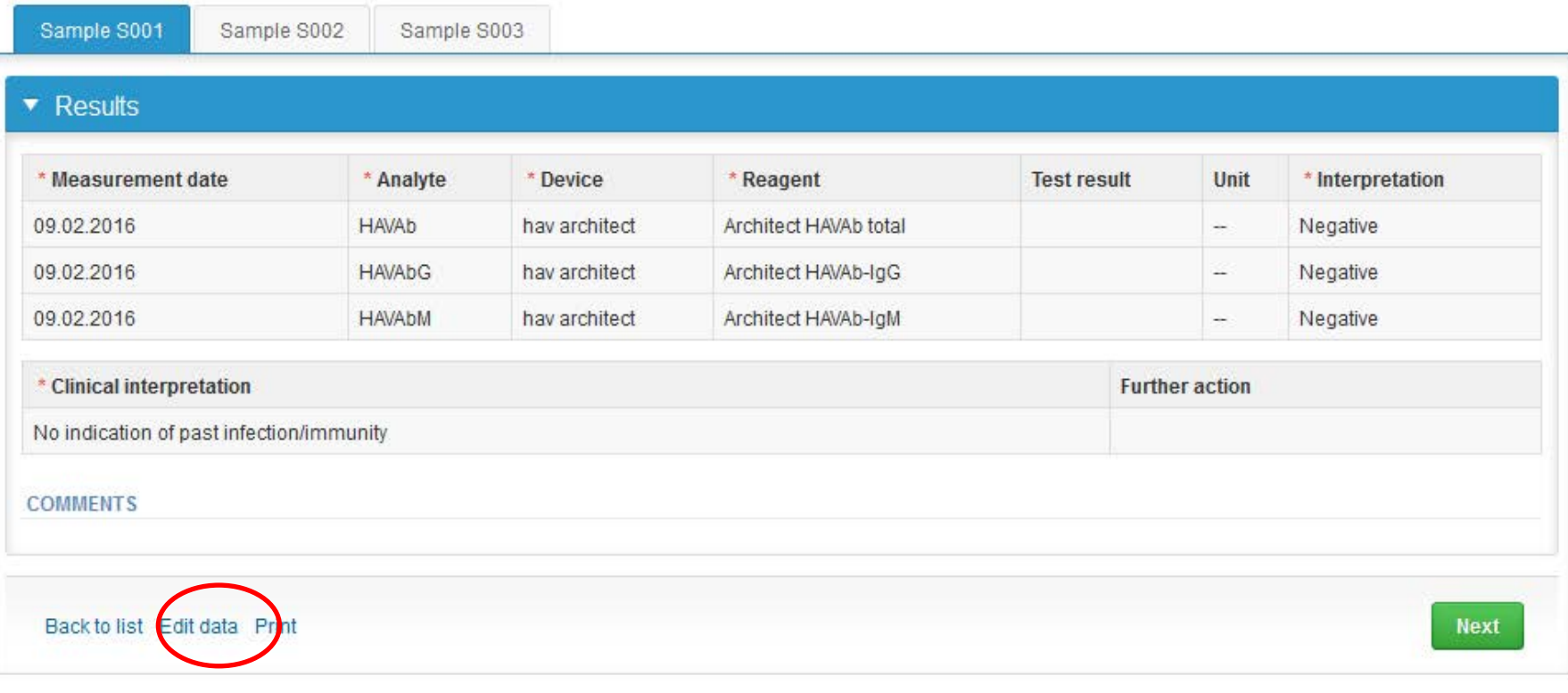

### Post-analytics

- Next the user is taken to the result validation
	- **Product:** what part of the process is being validated
	- **Sample set:** which sample set is being validated
	- **Sample:** which sample
	- **Errors:** if there are analyte-specific validation limit errors these are shown here
	- **Last saved:** The user who has saved the results
	- **Date:** date of last saving
	- **Status:** status of the results (Accepted, Draft, Error, Open)

### Hepatitis A antibodies, March, 1-2016 postanalytics

Request>>Instructions>>Pre-analytics>>Analytics>>Post-analytics>>Exit

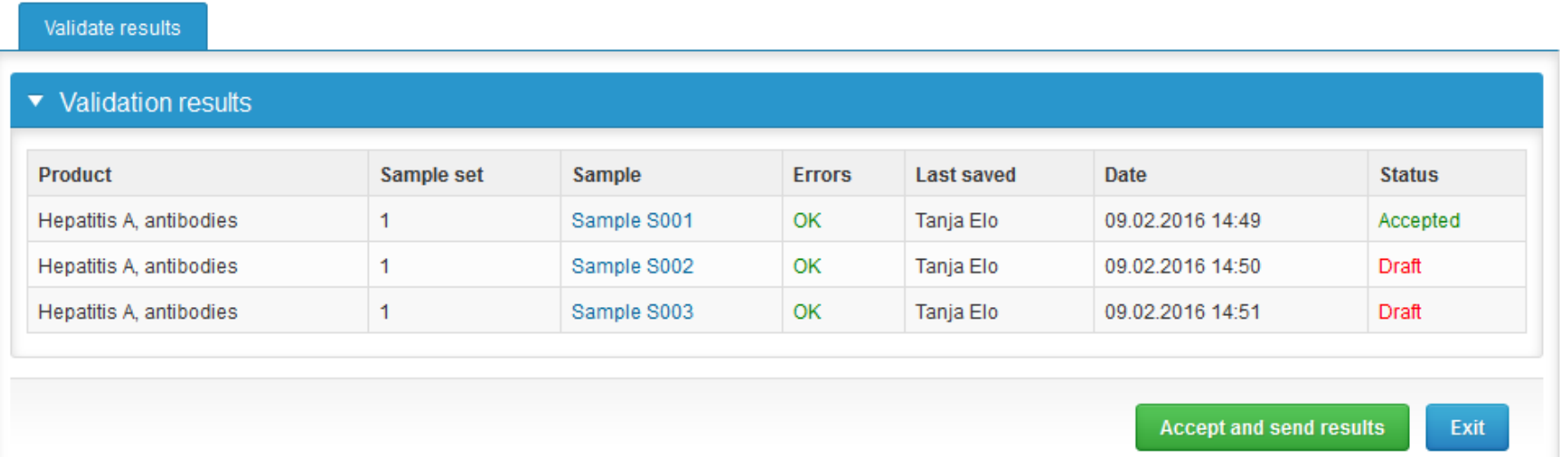

**B** Help

### Post-analytics

- The results can be edited by selecting the correct sample
- When all of the states are such that the results can be sent to Labquality, select "Accept and send results"
- If you wish not to send the results yet, select "Exit"
- The results can be edited as long as the round is open, even if "Accept and send results" has been selected

### Hepatitis A antibodies, March, 1-2016 postanalytics

Request>>Instructions>>Pre-analytics>>Analytics>>Post-analytics>>Exit

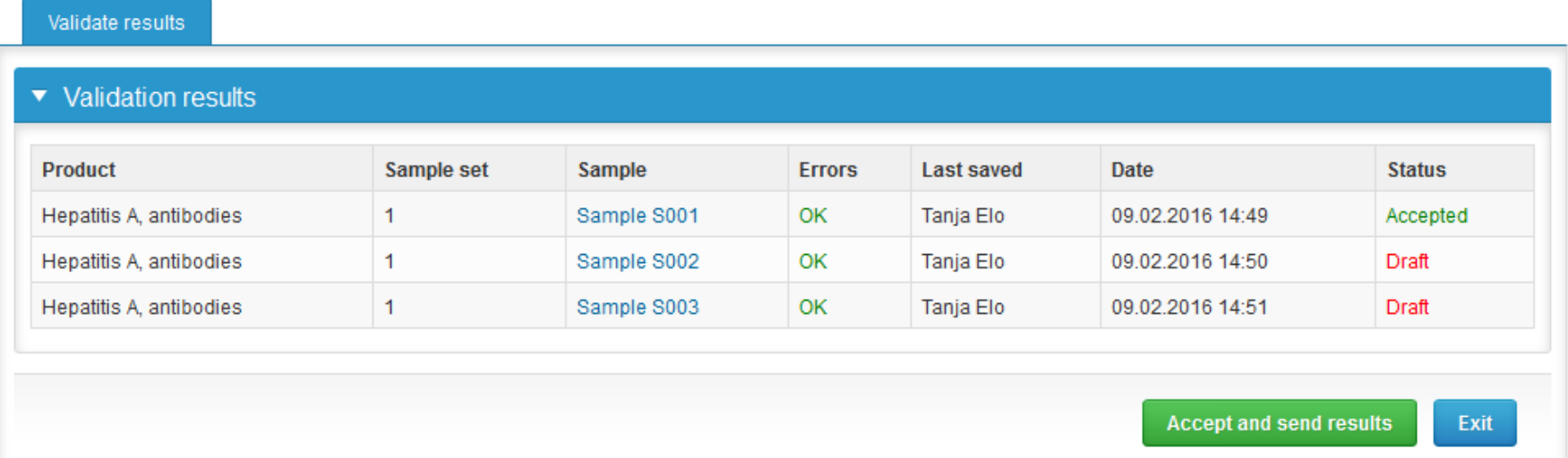

**B** Help

### Exit

• After selecting "Exit" you will be taken back to the front page:

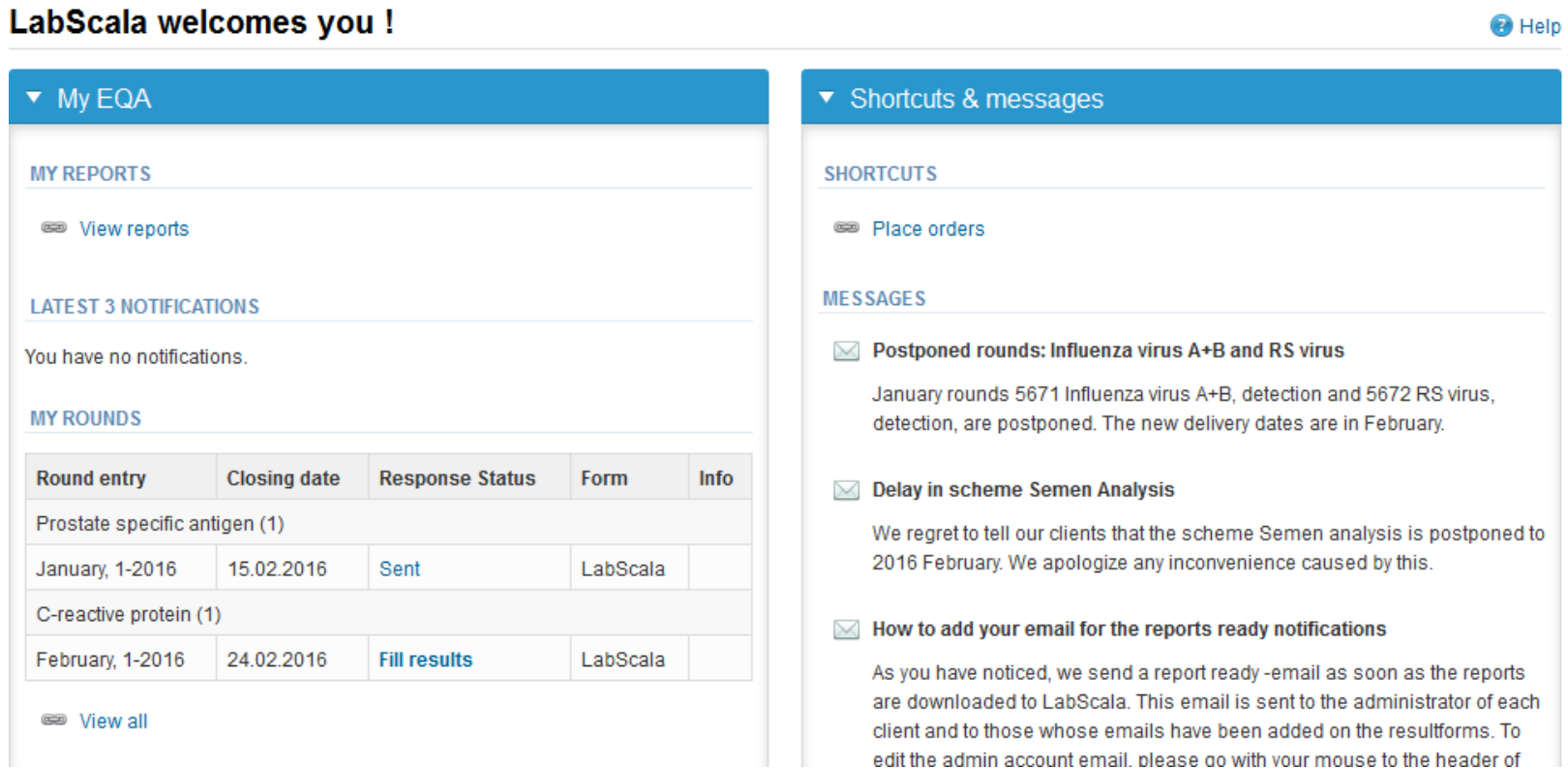

 $\bigcirc$  Help

# Adding your own devices

- By selecting My devices under My registry in the top header You can fill in your device information even before a round is opened for result filling
- Your devices are ready to be used directly from the eForm, this makes filling your results fast and easy

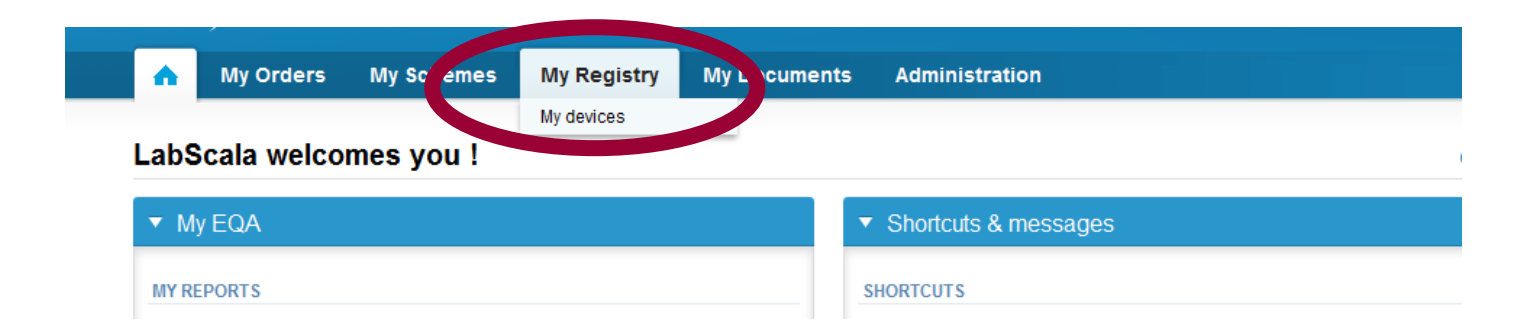

### Own devices

- In your devices list you are able to see all your devices that you have saved in LabScala
- If you have saved no devices, the list is empty
- Adding devices is done by selecting "New device"
- **Same device can also be used in other schemes!**

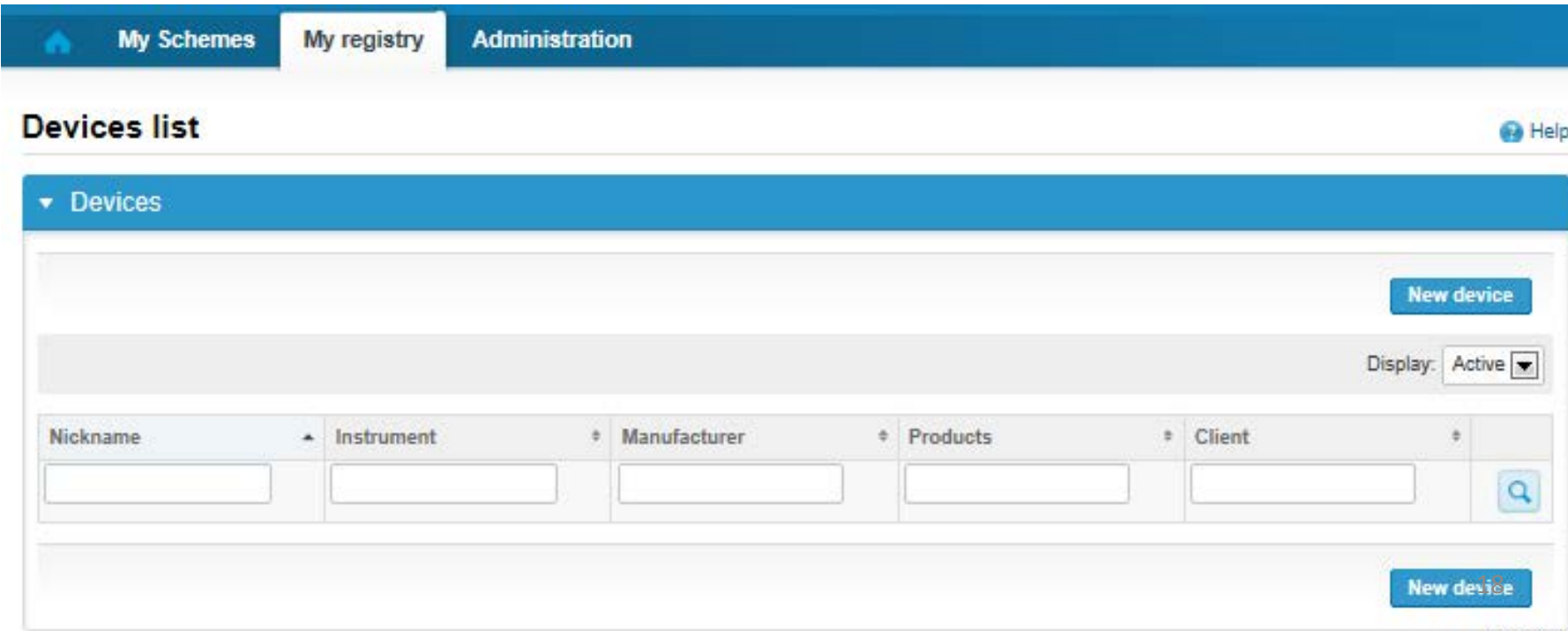

### Own devices

- If you have used the same device already on other schemes, just add new scheme and analytes for that device from the dropdown list.
- Open device from the edit button on the right (pencil)
- Choose right scheme from the drop down menu and click + button.

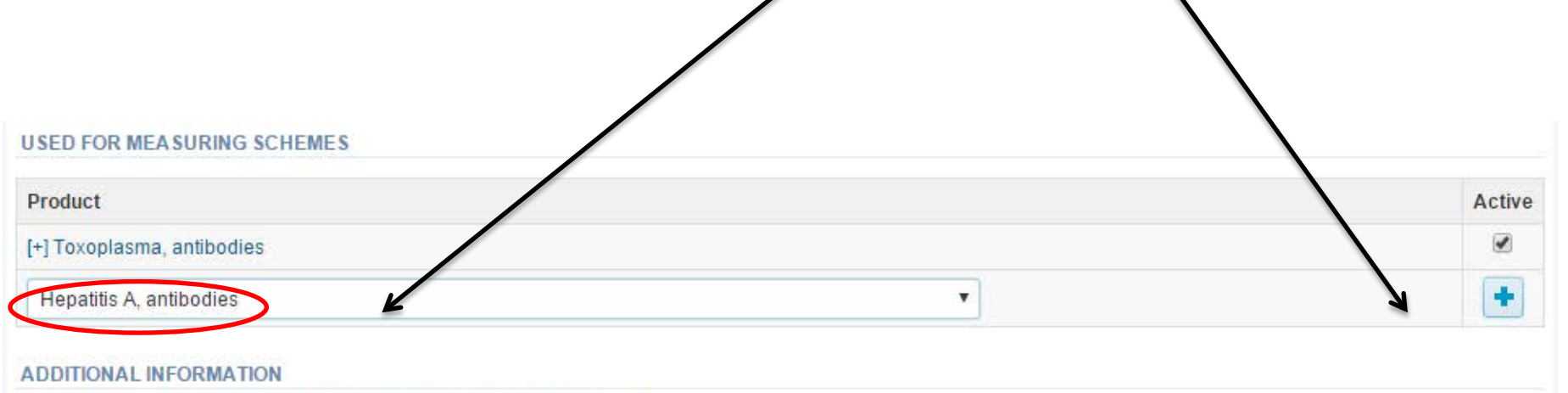

N.B. this information will not be read by Labquality, only for your internal notes

**Back** 

Save

### Add a new device

#### **Ga** Help

#### Add a device **Client:** Client code Access to the background register **DEVICE** \* Instrument: \* Start date: Manufacturer: End date: Location: \* Nickname: lient system ID: Free text – fields. If something is written, LabScala searches USED FOR MEASURING SCHEMES the background register for matches. **Hint! If you write a part of your instrument name you do not** Product Active **need to fill in the manufacturer, LabScala does it for you!** Hormones A **ADDITIONAL INF** *<u>ORMATION</u>* Dropdown menu. Select the scheme in which you want this device to be used. Add it by pressing the Active – plus – sign on the right. **Back Save**

### **NB! \* - marked fields are mandatory!** 20

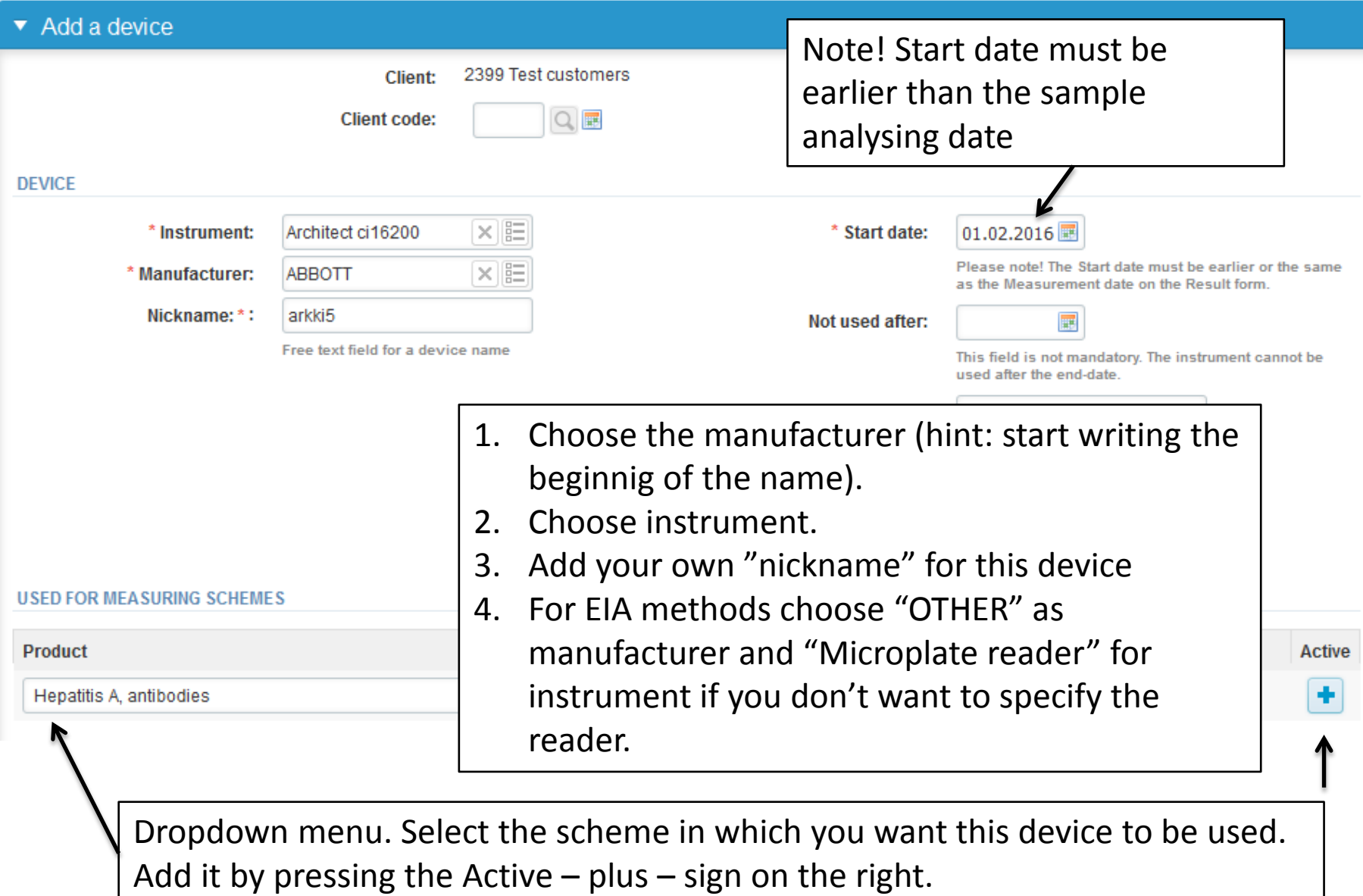

### **NB! \* - marked fields are mandatory!** <sup>21</sup>

#### **USED FOR MEASURING SCHEMES**

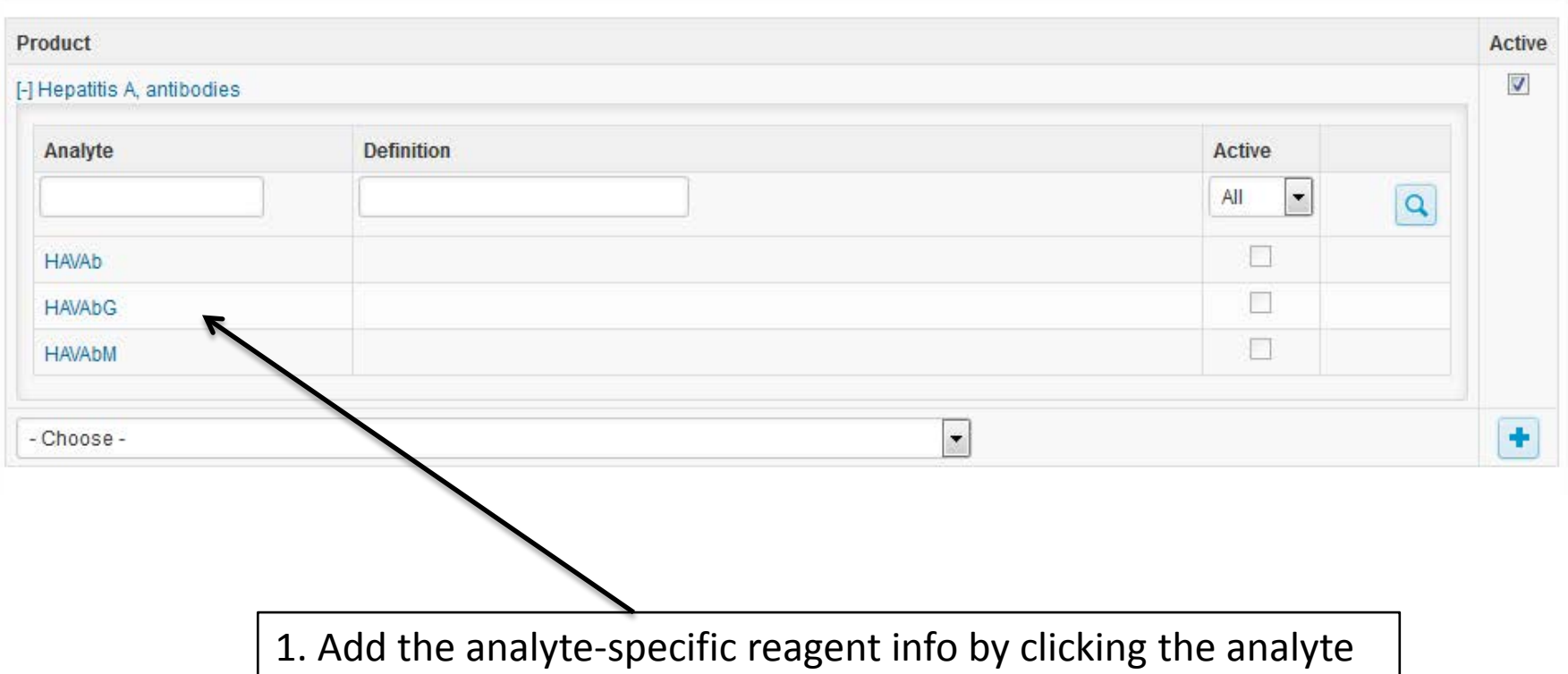

#### **ADDITIONAL INFORMATION**

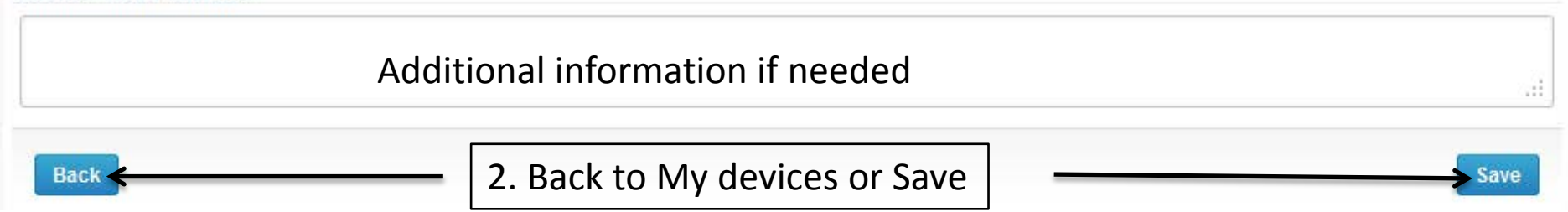

# Adding reagent information

### Add device's secondary information for test HAVAbM

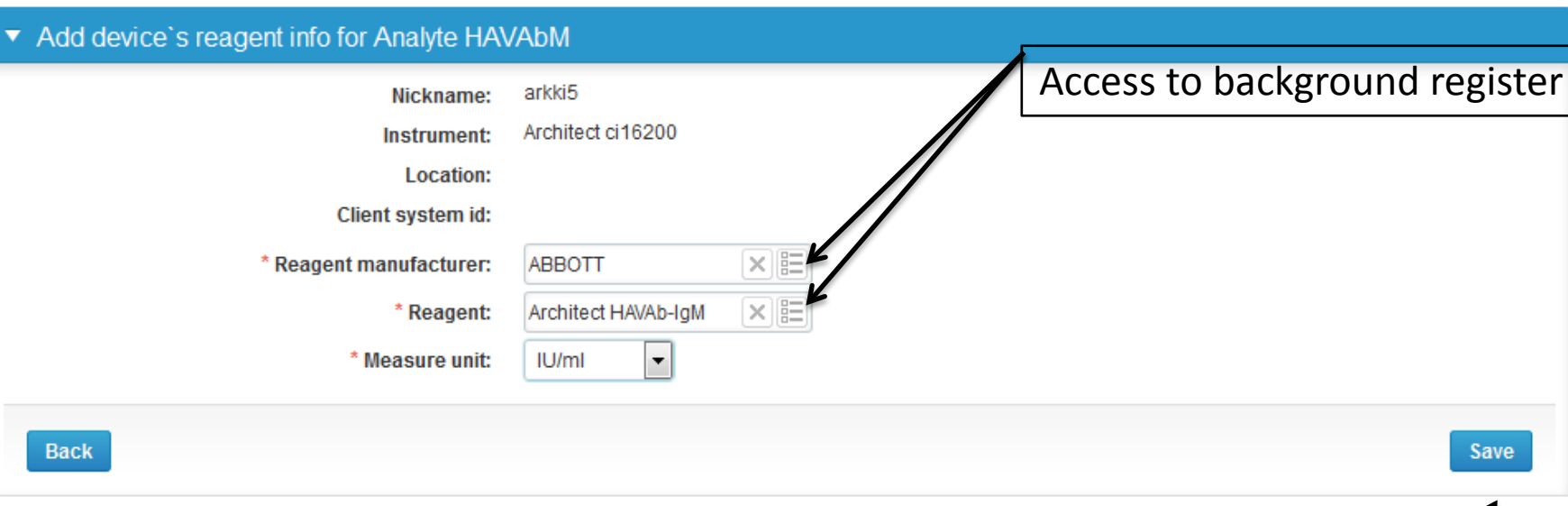

- 1. Choose Reagent manufacturer
- 2. Choose/check Reagent
- 3. Choose Measure unit (IU/mL, -- etc.)

**B** Help

Remember to save!

## Saving device information

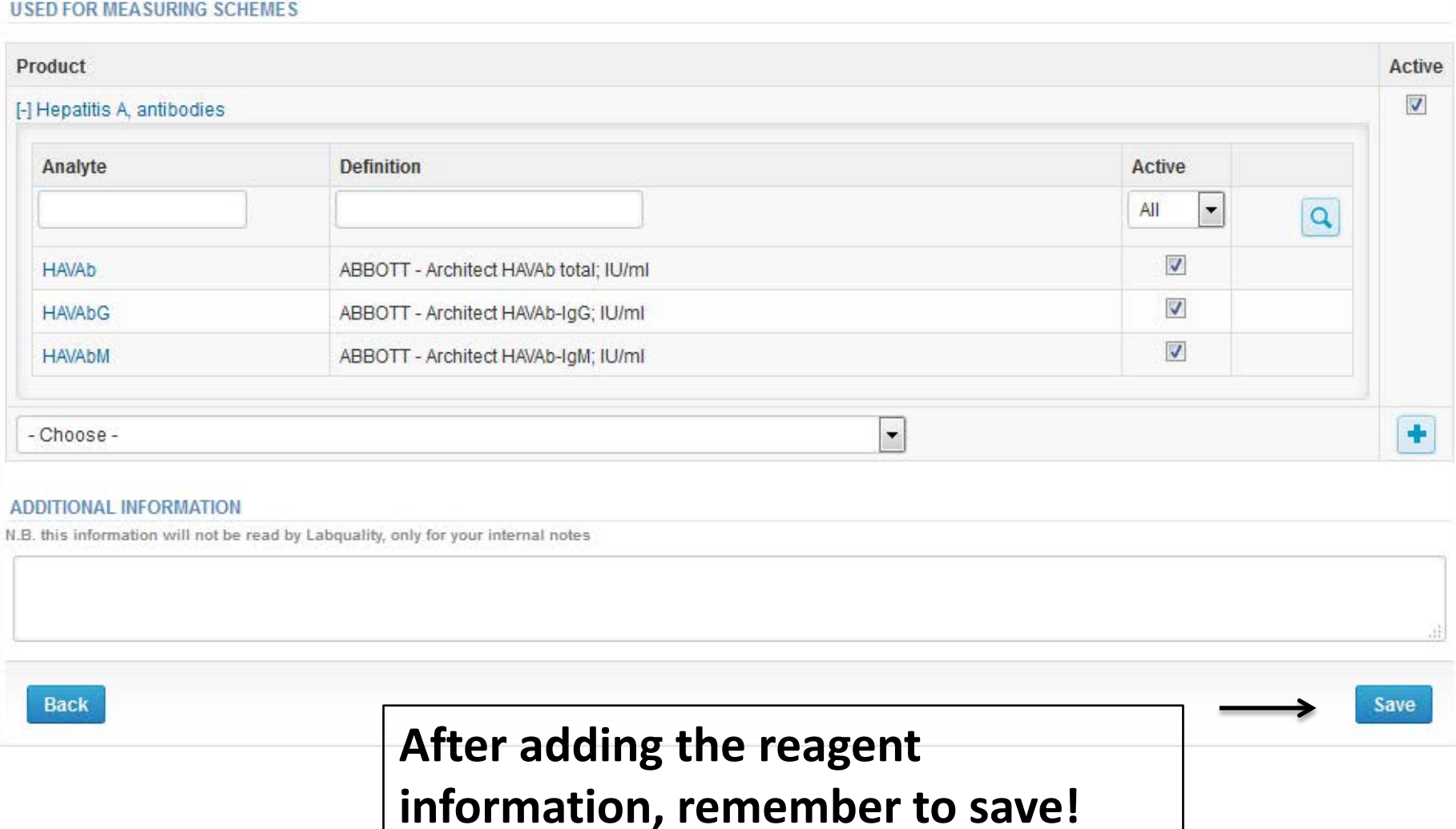

### Device saved

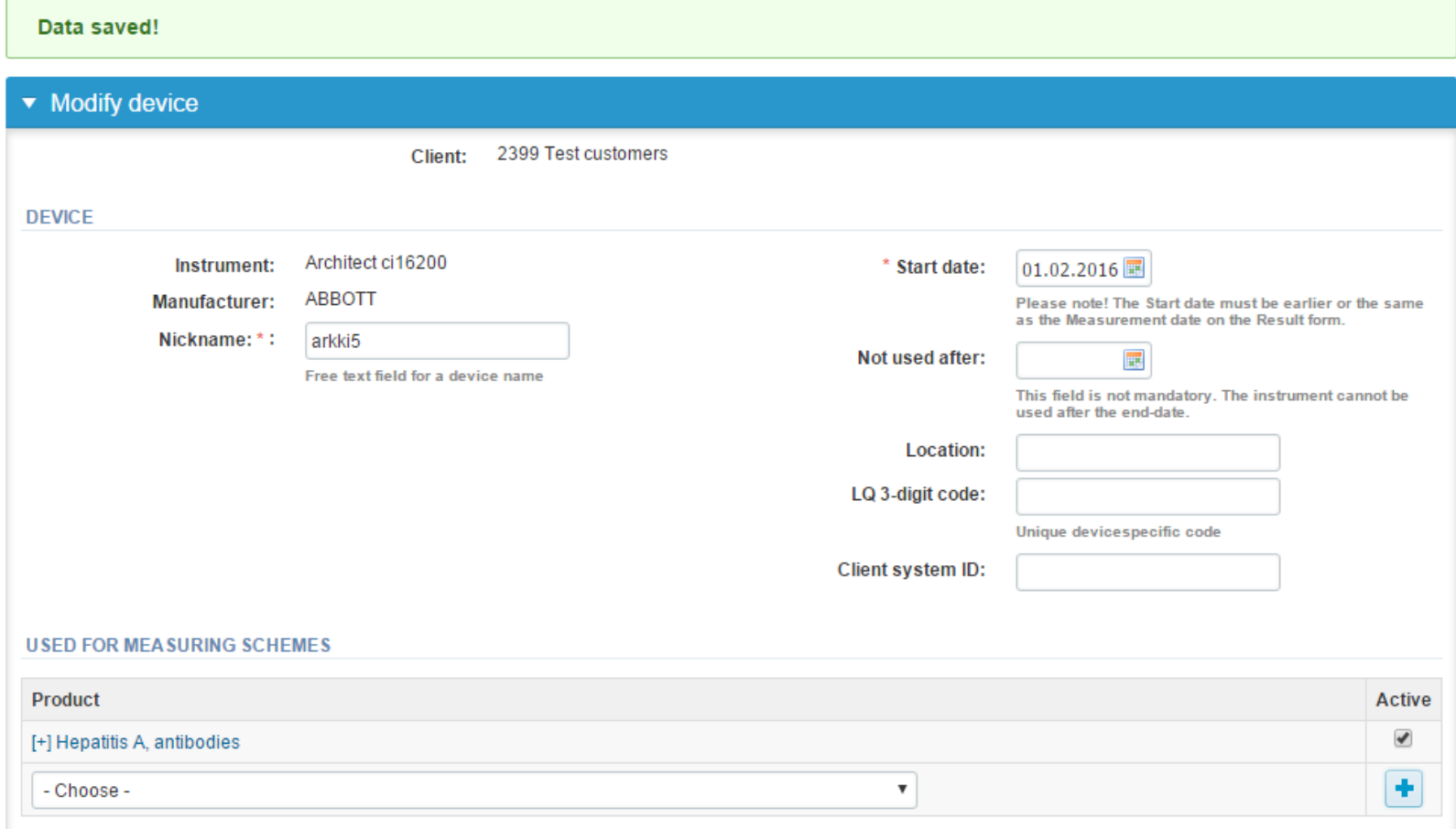

### **Device saved and ready to be used in the eForms of LabScala!**

### LabScala buttons

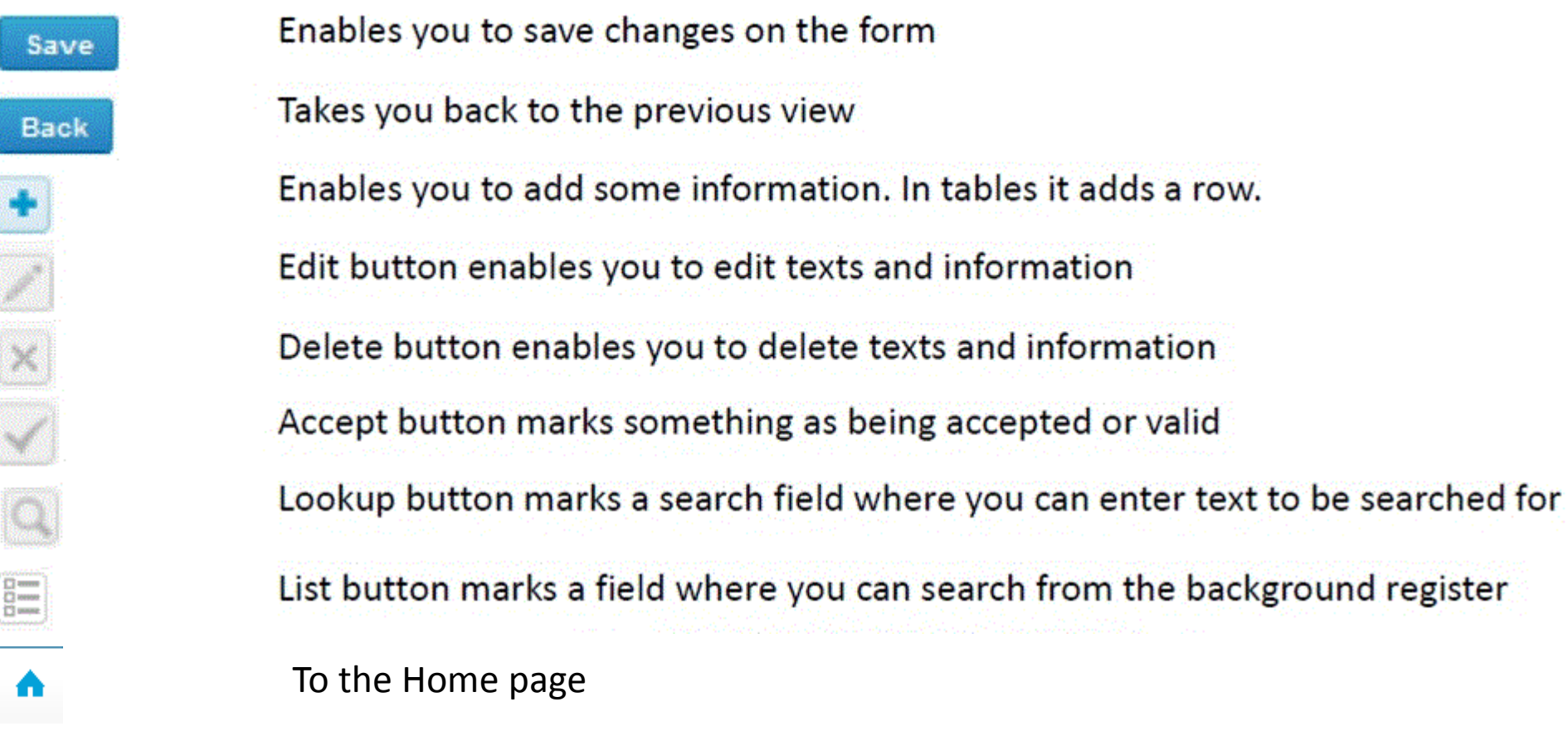

### Questions?

- In case you have questions, please contact:
	- Tanja Elo tanja.elo@labquality.fi +358 9 8566 8215
	- Jonna Pelanti jonna.pelanti@labquality.fi +358 9 8566 8211